BubbleUPnP is a UPnP/DLNA app for Android designed to control and listen to music on UPnP/DLNA Player's(Chord Poly). This is a guide to help you find music on a Micro SD card preloaded with your own music. Also included is finding music from other UPnP/DLNA servers containing music libraries and play them back with Poly. This guide assumes you already have a Micro SD card formatted in ExFAT, loaded with music and installed into Poly.

#### Side Menu Screen

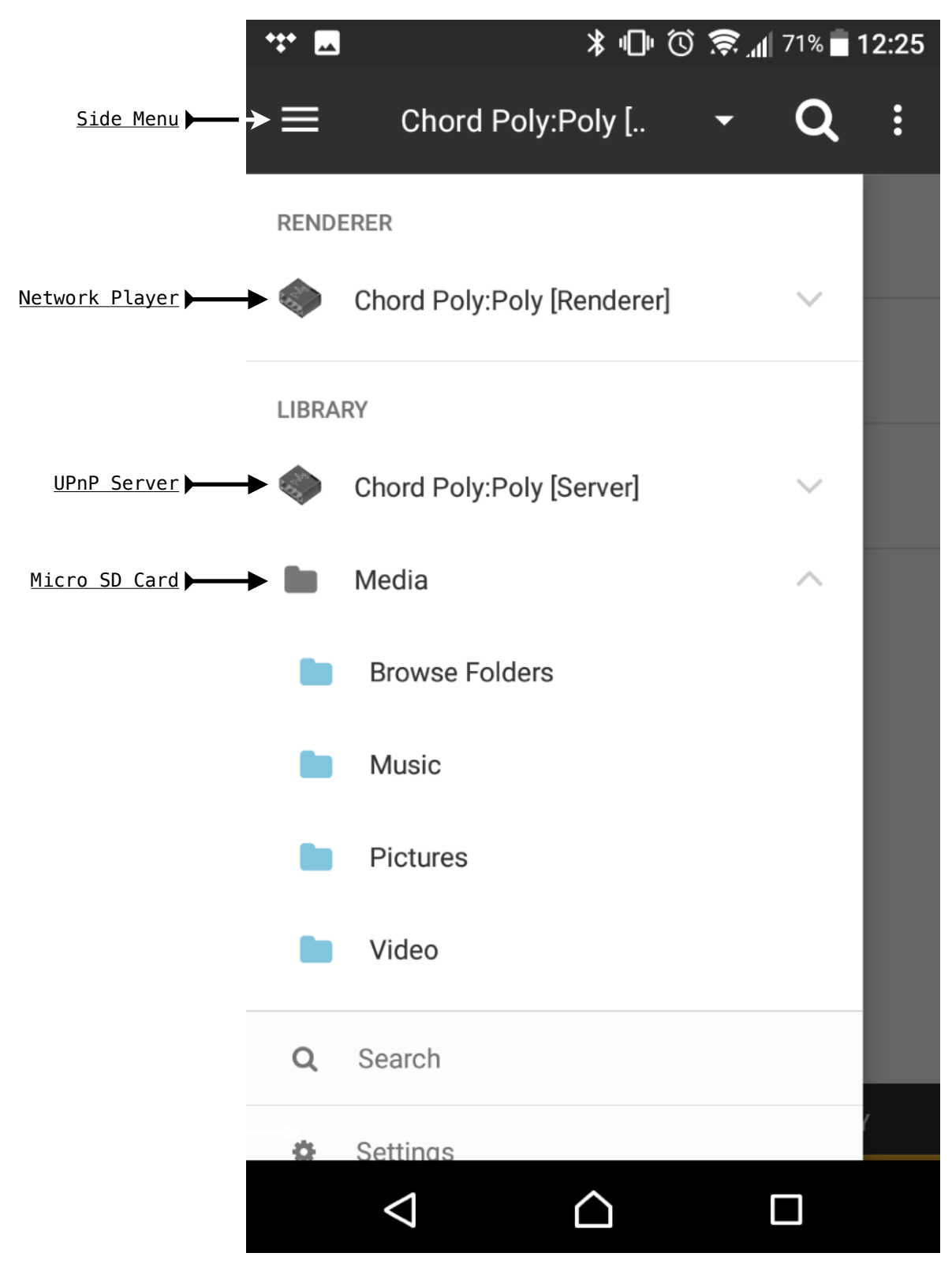

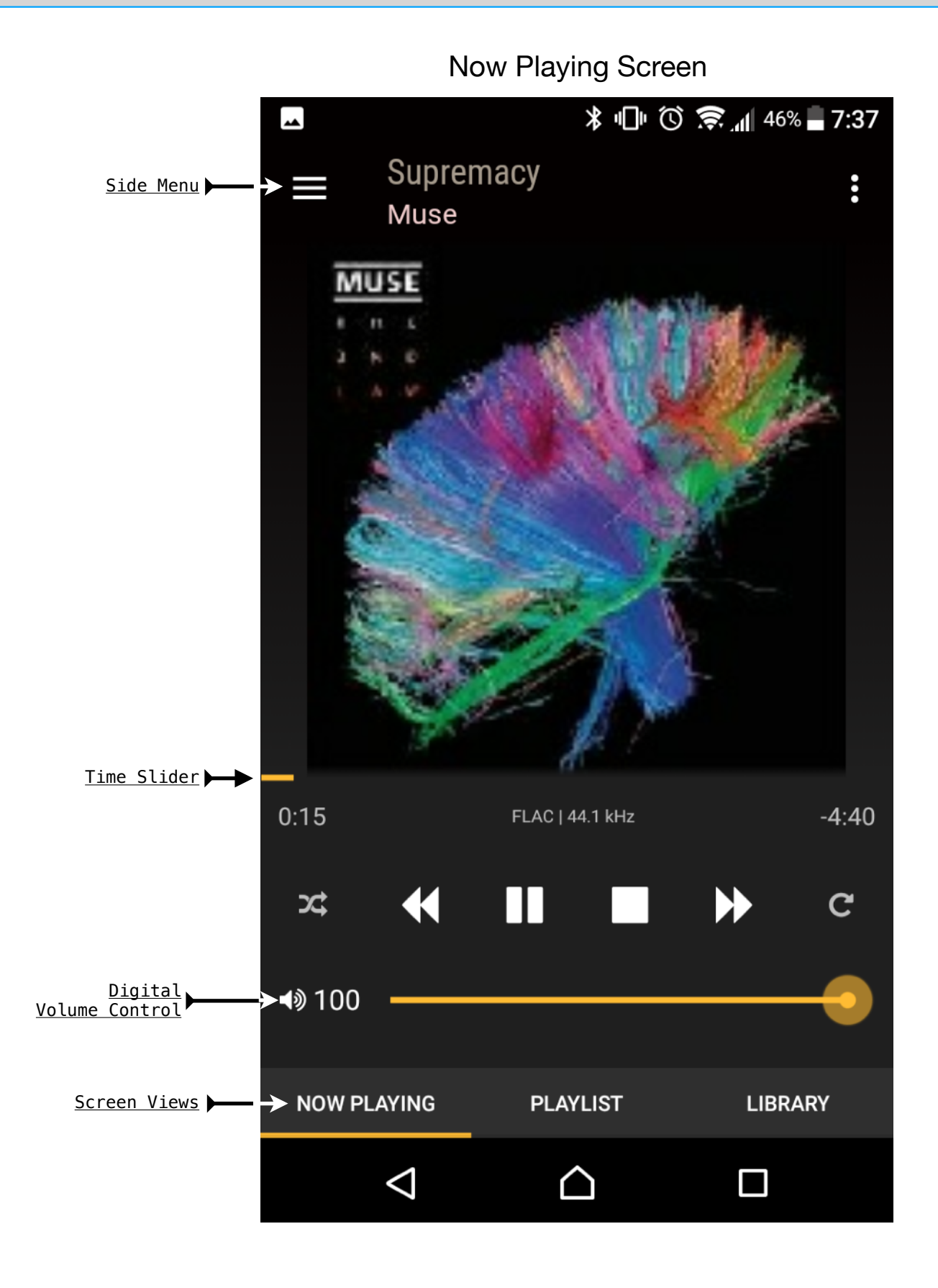

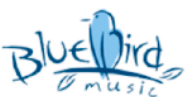

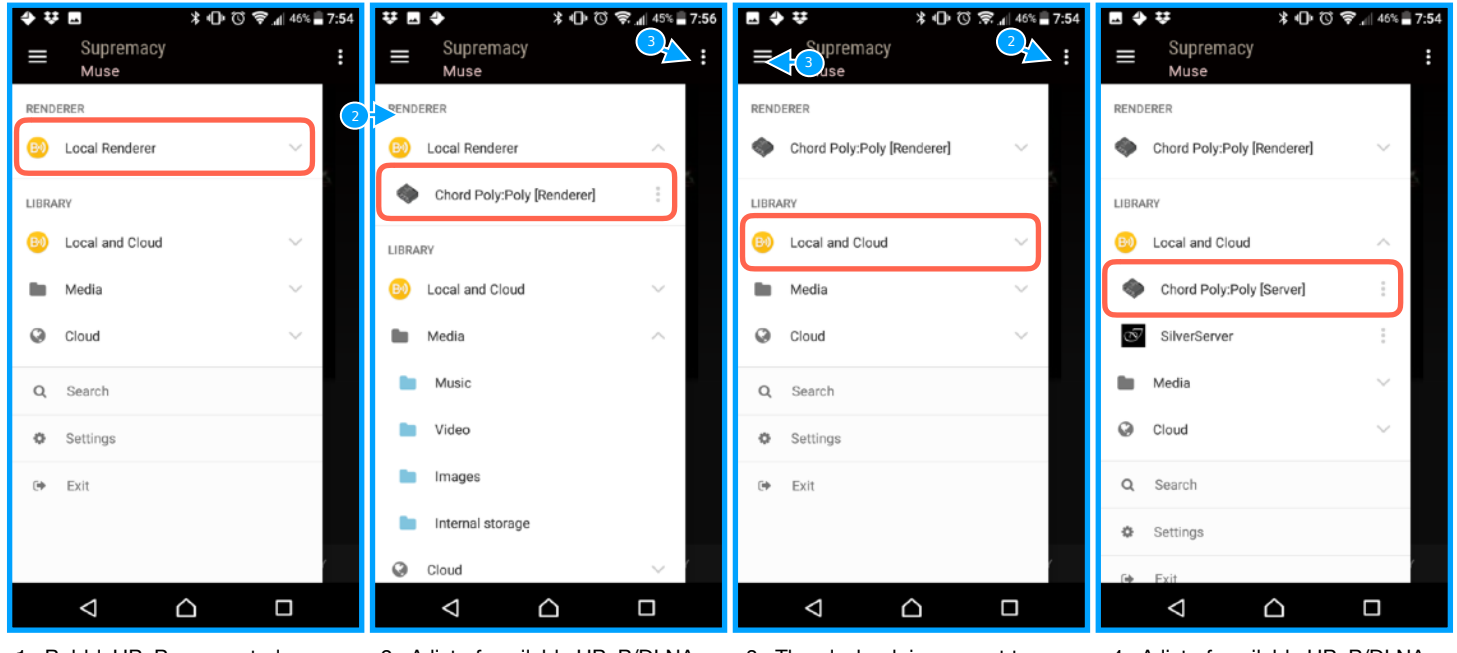

1. BubbleUPnP can control UPnP/DLNA network music players or also called renderer's. BubbleUPnP can also find and playback music from UPnP/DLNA servers. Lets start with making Poly the player for BubbleUPnP. Tap on Local Renderer.

2. A list of available UPnP/DLNA renderer's should appear. Choose Chord Poly[Renderer].

3. The playback is now set to send audio to Poly. Next lets setup where the music is going to come from. When a Micro SD card is inserted into Poly it becomes a UPnP/DLNA server and should make itself available to BubbleUPnP. To set the Micro SD card as the Library tap on Local and Cloud.

4. A list of available UPnP/DLNA servers should appear. Choose Chord Poly[Server].

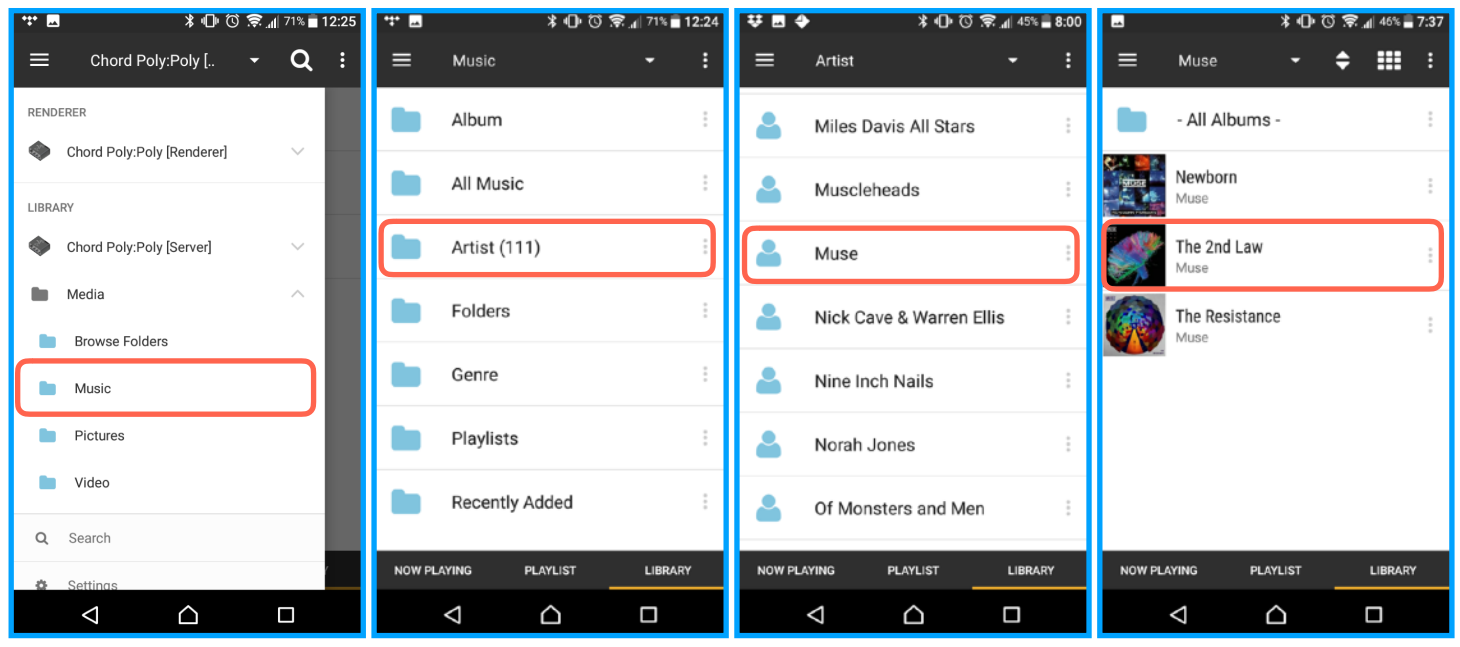

5. Now that we have chosen a Library. Lets find some music to play. Start by taping the "**Music"** Folder.

6. In this screen you can look for music in many different ways. Album's, Genre or even the raw folders. For now lets choose "**Artist"**.

7. We can now see a list of "**Artists**" to choose from. Tap on any "**Artist**" to see what "**Albums**" are available.

8. We are now inside the Artist's folder and there are three "**Albums"** to choose from. Tap on any "**Album"** you want to see what "**Tracks**" are available.

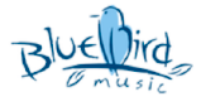

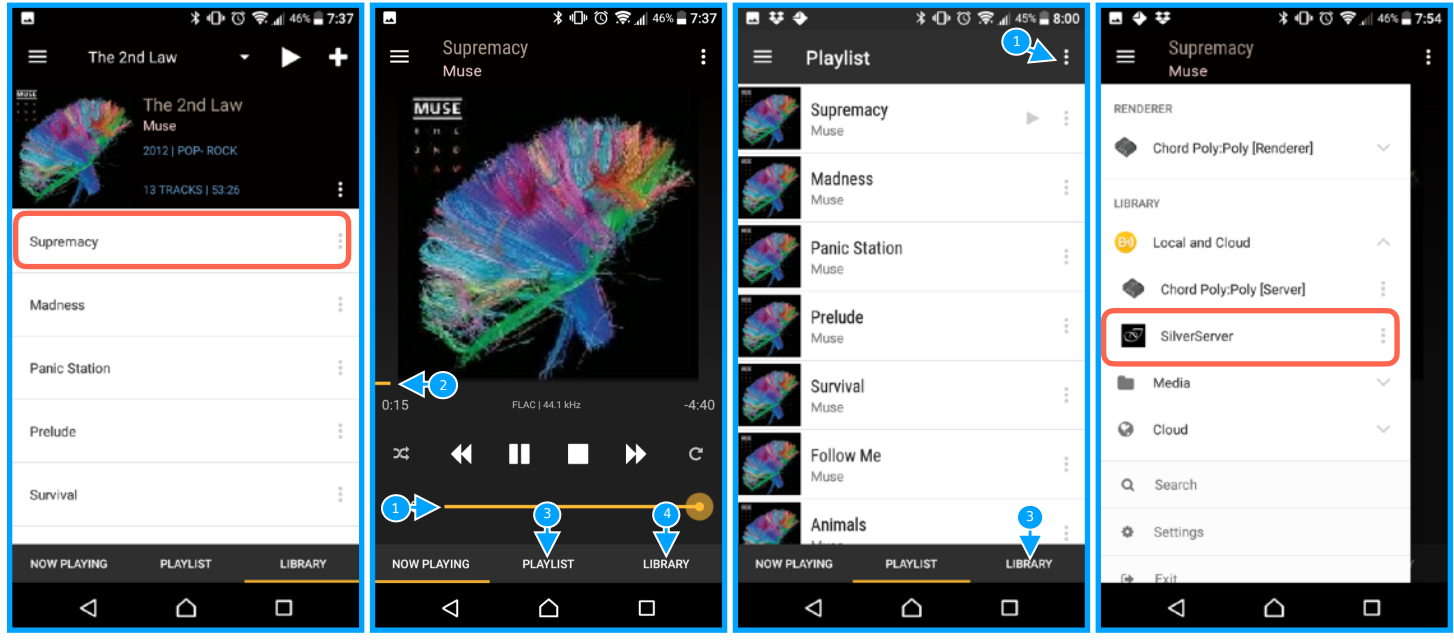

9. We can now see a list of "**Tracks"** to choose from. Tap on any "**Track"** you want to play a song.

10. This is the "**Now Playing**" Screen. From here you can change the "**Volume** <sup>1</sup>", scrub through a song with the "**Time Slider**  $\left(2\right)$ , go to the **"Playlist/Queue**<sup>8</sup> screen or browse music again by tapping on the "**Library** " button.Lets try 4 the "**Playlist/Queue<sup>3</sup>**" button.

11. This is the "**Playlist/Queue**" screen. From here you can choose any song loaded into the queue by taping on the name of the song in the list. You can also make a "**Playlist** (1)" or you can find some more music by taping on the "**Library** 3 " button.

12. If you would like to try and play music from a music server on the network tap on the "**Side Menu**" button and then tap on "**Chord Poly[Server]**". If there are any other servers available they should appear underneath **Chord Poly[Server]**". In this case there is one called "**SilverServer**".

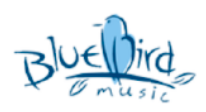